#### **BOSCH AutoDome 7000 HD**

This Standard Operating Procedure is to provide a standard configuration for CCTV cameras in District 5 for consistent operation in SunGuide, VLC and IVEDDS. Standard settings to check: Network settings, Video/Encoder settings, SNTP (time server type), IP addresses, PTZ settings, Date and Time, RTSP port, NTCIP (port and address), and On Screen Display (ODS).

The following SOP is for the BOSCH AutoDome 7000 HD (7230) IP camera.

Log into the camera, using Internet Explorer or Chrome to access the camera's user interface. Type in the default IP address.

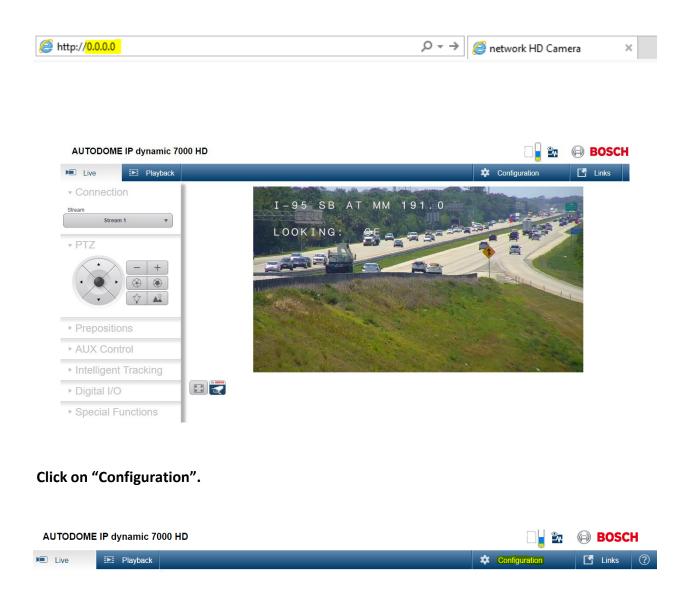

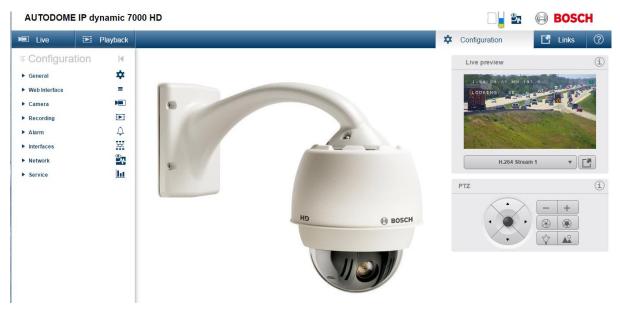

Click on "Service".

Click on "Maintenance". Browse and Upload the provided Firmware file for the camera.

| ∓ Configuration ► General |                | Maintenan       | ice                                               |   |
|---------------------------|----------------|-----------------|---------------------------------------------------|---|
| Web Interface             | =              | Update server   | https://downloadstore.boschsecurity.com/index.php |   |
| Camera                    |                |                 |                                                   |   |
| Recording                 |                | Firmware        | Choose File No file chosen                        |   |
| ► Alarm                   | Ļ              |                 | Accept only signed firmware                       |   |
| Interfaces                | 1<br>T         | Progress        | 0%                                                |   |
| Network                   | <sup>©</sup> ₩ |                 |                                                   |   |
| ▼ Service                 | <u>hi</u>      | Upload history  |                                                   |   |
| Maintenance               | •              |                 |                                                   | _ |
| Licenses                  | •              | Configuration   | Choose File No file chosen                        |   |
| Certificates              | •              |                 |                                                   |   |
| Diagnostics               | •              |                 |                                                   |   |
| System Overview           | •              | Maintenance log |                                                   |   |

Click on "Service".

Click on "System Overview". Check the System to see if the Firmware was loaded.

Configuration M General \$ Web Interface ≡ Camera Recording Ţ ► Alarm Interfaces **°** Network Ы Service Maintenance • Licenses • Certificates . Logging . Diagnostics • System Overview •

**System Overview** 

| Device type                | AUTODOME IP starlight 7000 HD (CPP4)             |
|----------------------------|--------------------------------------------------|
| Commercial type number     | VG5-7130-EPC4                                    |
| Serial number              | 044012156001100033                               |
| Product ID                 | 0x23                                             |
| Product variant ID         | 0×07                                             |
| Hardware ID                | 0x4d                                             |
| IP address                 |                                                  |
| MAC address                | 00-07-5F-8B-31-EC                                |
| Firmware version           | 6.50.0133 (33510650)                             |
| Min. firmware version      | 5.90                                             |
| Hardware version           | F0004D43                                         |
| Crypto-coprocessor version | 4                                                |
| Audio option               | Yes                                              |
| Storage medium attached    | No                                               |
| Initiator name             | iqn.2005-12.com.bosch:unit00075f8b31ec           |
| System controller version  | 04.23.00.06 / 04.00.01.06                        |
| CMC version                | 01.10.00.02 / 01.01.00.01                        |
| Stream 1                   | ITS                                              |
| Stream 2                   | iVEDDS                                           |
| Temperature                | 100 °F/38 °C (max. 127 °F/53 °C)                 |
| Cloud state                | Not running (Automatic IP assignment not active) |
| Open source licenses       |                                                  |

Click on "Network".

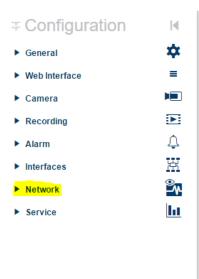

Click on "Network Services".

Ensure these options are checked with the appropriate port number under Services

\*The cogs direct you to later configuration changes within the SOP

| Configuration      | N.       |  |                          |                                  |             |     |
|--------------------|----------|--|--------------------------|----------------------------------|-------------|-----|
| ▼ General          | *        |  | <b>Network Services</b>  |                                  |             |     |
| Identification     | •        |  | нттр                     |                                  | (port 80)   | *   |
| User Management    | •        |  | HTTPS                    |                                  | (port 443)  | *   |
| Date/Time          | •        |  |                          | 0                                |             |     |
| Display Stamping   | •        |  | RTSP                     | $\checkmark$                     | (port 554)  | *   |
| GB/T 28181         | •        |  | RCP                      | $\checkmark$                     | (port 1756) | *   |
| Web Interface      | =        |  | SNMP                     | $\checkmark$                     | (port 161)  | *   |
| ► Camera           |          |  | ISCSI                    |                                  | (port 3260) |     |
| Recording          | Þ        |  | UPNP                     |                                  |             | \$  |
| ► Alarm            | ¢        |  |                          |                                  |             | T   |
| Interfaces         | R        |  | NTP Server               | $\checkmark$                     |             |     |
| ▼ Network          | <b>2</b> |  | Discover                 | $\checkmark$                     | (port 1800) | *   |
| Network Services   | •        |  | ONVIF discovery          | $\checkmark$                     |             |     |
| Network Access     | •        |  | GB/T 28181               |                                  |             | *   |
| DynDNS             | •        |  | Password reset mechanism |                                  |             |     |
| Advanced           | •        |  | Ping Response            |                                  |             |     |
| Network Management | •        |  | Filig Response           | $\mathbf{\overline{\mathbf{v}}}$ |             |     |
| Multicast          | •        |  |                          |                                  | s           | iet |
| Image Posting      | •        |  |                          |                                  |             |     |

Click on "Network Access".

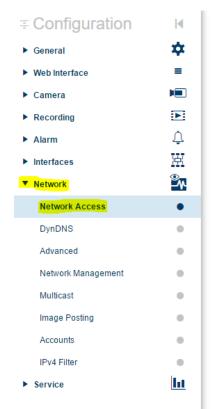

NOTE: Click Set/SAVE after every configuration setting for that window before moving to the next menu item.

1. Network settings:

Set the following parameters for the "Network Access".

| DHCP is disabled   | <off></off>     |
|--------------------|-----------------|
| IP address         | <10.X.X.X>      |
| Subnet mask        | <255.255.255.X> |
| Gateway            | <10.X.X.X>      |
| Network MTU (byte) | <1500>          |

**Network Access** 

| Automatic IPv4 assignment |                     |
|---------------------------|---------------------|
| DHCP                      | Off                 |
| Ethernet                  |                     |
| IPv4                      |                     |
| IP address                | 0.0.0.0             |
| Subnet mask               | 255.255.255.0       |
| Gateway address           | 0.0.0.0             |
| IPv6                      |                     |
| Automatic address         | ::                  |
| IP address                | fd00::7:5f87:801e:1 |
| Prefix length             | 64                  |
| Gateway address           | ::                  |
| DNS server address 1      | 0.0.0.0             |
| DNS server address 2      | 0.0.0.0             |
| Video transmission        | TCP (HTTP port)     |
| TCP rate control          | On 🔻                |
| HTTP browser port         | 80 🔻                |
| HTTPS browser port        | 443 💌               |
| HSTS                      | Off 🔻               |
| RCP+ port 1756            | On 🔻                |
| Telnet support            | Off 🔻               |

| HSTS               | Off   | • |
|--------------------|-------|---|
| RCP+ port 1756     | On    | • |
| Telnet support     | Off • |   |
| Interface mode ETH | Auto  | • |
| Network MSS [Byte] | 1460  |   |
| iSCSI MSS [Byte]   | 1460  |   |
| Network MTU [Byte] | 1500  |   |
|                    |       |   |

Set

Click "Set and Reboot".

After Reboot, log into the camera, use Internet Explorer or Chrome to access the camera's user interface. Type in the assigned IP address.

| @ http:// <mark>0.0.0.0</mark> |                        |                              |                              |
|--------------------------------|------------------------|------------------------------|------------------------------|
|                                |                        |                              |                              |
|                                |                        |                              |                              |
|                                |                        |                              |                              |
| Click on "Con                  | figuration".           |                              |                              |
|                                |                        |                              |                              |
|                                |                        |                              |                              |
|                                |                        |                              |                              |
| AUTODOME IP dy                 | namic 7000 HD          |                              | 🗋 🚽 💁 ( 🗐 BOSCH              |
| 🔎 Live                         | Playback               |                              | Configuration                |
|                                | riayback               |                              |                              |
|                                |                        |                              |                              |
|                                |                        |                              |                              |
|                                |                        |                              |                              |
|                                |                        |                              |                              |
| Click on "Net                  | work "                 |                              |                              |
| CIICK OIT INEL                 | WOIK.                  |                              |                              |
|                                |                        |                              |                              |
|                                |                        |                              |                              |
| Click on "Dyn                  | " אוס                  |                              |                              |
| check off Dyn                  |                        |                              |                              |
|                                |                        |                              |                              |
|                                |                        |                              |                              |
| Set the follow                 | <i>l</i> ing parameter | rs for the "DynDNS" setting. |                              |
| Set the follow                 |                        | s tor the Dynamo setting.    | 1                            |
|                                |                        |                              |                              |
|                                |                        |                              |                              |
| DvnDN                          | NS is disabled         | <off></off>                  |                              |
|                                |                        |                              |                              |
|                                |                        |                              |                              |
|                                |                        |                              |                              |
|                                |                        |                              |                              |
|                                |                        |                              |                              |
| Configuration                  | M                      |                              |                              |
| General                        | *                      | DynDNS                       |                              |
| Web Interface                  | =                      | Enable DynDNS                | Off v                        |
| Camera                         |                        | Provider                     | dyn.com 🔻                    |
| Recording                      | ₽                      | Host name                    |                              |
| Alarm     Interfaces           | 之<br>斑                 |                              |                              |
| Network                        |                        | User name                    |                              |
| Network Access                 |                        | Password                     |                              |
| DynDNS                         | •                      | Force registration now       | Register                     |
| Advanced                       | •                      | Status                       | DynDNS function switched off |
| Network Management             | •                      | -                            |                              |
| Multicast                      | •                      |                              | Set                          |
| Image Posting                  | •                      |                              |                              |
| Accounts                       | •                      |                              |                              |
| IPv4 Filter                    | •<br> u                |                              |                              |
| Service                        |                        |                              |                              |
|                                |                        |                              |                              |

Click "Set".

Click on "Network."

Click on "Advanced."

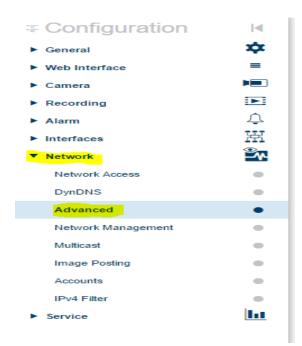

Set the following parameters for the "Advanced" setting.

| RTSP Port:     | < 554 >  |
|----------------|----------|
| NTCIP Port:    | < 4439 > |
| NTCIP Address: | < 1 >    |

#### Advanced

| Auto 🔻                          |
|---------------------------------|
|                                 |
| 554                             |
|                                 |
| Off 💌                           |
|                                 |
|                                 |
| No server certificate Configure |
|                                 |
| <mark>4439</mark> ▼             |
| ▼                               |
|                                 |
| Off v                           |
|                                 |
|                                 |

Click "Set".

Click on "Network".

Click on "Network Management".

Set the following parameters for the "Network Management" setting.

SNMP:

#### < On > OR <SNMP v1 Legacy>

\*Updated firmware will have SNMP v1 Legacy

UPnP:

< Off >

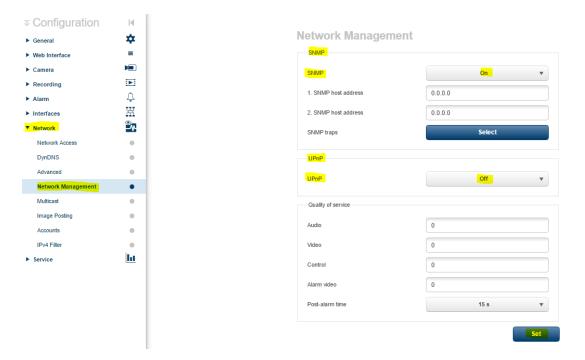

#### **Network Management**

| 1. SNMP host address | 0.0.0 |        |   |
|----------------------|-------|--------|---|
|                      |       |        |   |
| 2. SNMP host address | 0.0.0 |        |   |
| SNMP traps           |       | Select |   |
| UPnP                 |       |        |   |
| UPnP                 |       | Off    | • |
|                      |       |        |   |
| Quality of service   |       |        |   |
| Audio                | 0     |        |   |
| Video                | 0     |        |   |
| Control              | 0     |        |   |
| Alarm video          | 0     |        |   |
| Post-alarm time      |       | 15 s   | • |

Click "Set".

Click on "Network."

Click on "Multicast"

Set the following parameters for the "Multicast" setting Stream 1 and Stream 2.

| Enable:               | < check box >                            |
|-----------------------|------------------------------------------|
| Multicast Address:    | < If provided 232.219.X.X >              |
| Port:                 | (Stream 1) < 5554 >, (Stream 2) < 5556 > |
| Streaming:            | < check box >                            |
| Multicast packet TTL: | < 64 >                                   |

(NOTE: The same multicast IP is used for both stream 1 and stream2)

| General            | *        |
|--------------------|----------|
| Web Interface      | =        |
| Camera             |          |
| Recording          |          |
| Alarm              | 4        |
| Interfaces         | H        |
| Network            | <u>~</u> |
| Network Access     | •        |
| DynDNS             |          |
| Advanced           |          |
| Network Management |          |
| Multicast          | •        |
| Image Posting      |          |
| Accounts           |          |
| IPv4 Filter        |          |
| Service            | la la    |

| Configuration      | 14         |                      |        |                   |      |    |
|--------------------|------------|----------------------|--------|-------------------|------|----|
| Seneral            | *          | Multicast            |        |                   |      |    |
| Web Interface      | =          |                      | Enable | Multicast Address | D    | St |
| Camera             |            |                      |        |                   | Port | 5  |
| tecording          | Þ          | Video 1              |        | 232.219.0.0       | 5556 |    |
| larm               | 4          |                      | _      |                   |      |    |
| Interfaces         | H          | Stream 1 Stream      | 2      |                   |      |    |
| Network            | <u>°</u> * | Multicast packet TTL |        | 64                |      |    |
| Network Access     | •          |                      |        |                   |      | 1  |
| nDNS               | •          |                      |        |                   |      |    |
| Advanced           | •          |                      |        |                   |      |    |
| Network Management | •          |                      |        |                   |      |    |
| Multicast          | •          |                      |        |                   |      |    |
| Image Posting      | •          |                      |        |                   |      |    |
| Accounts           | •          |                      |        |                   |      |    |
| IPv4 Filter        | •          |                      |        |                   |      |    |
| Service            | hi i       |                      |        |                   |      |    |

Click "Set".

Click on "General".

Click on "Identification".

Type the Camera Name or Camera Location.

| Camera name: | <example: 000.0="" at="" i-95="" mm="" nb=""></example:> |
|--------------|----------------------------------------------------------|
| Camera name: | <example: 50="" at="" jyp="" sr=""></example:>           |

| General          | *        |
|------------------|----------|
| Identification   | ٠        |
| User Management  | •        |
| Date/Time        | •        |
| Display Stamping | •        |
| GB/T 28181       | •        |
| Web Interface    | =        |
| Camera           |          |
| Recording        | ▶        |
| ► Alarm          | Ţ        |
| Interfaces       | 斑        |
| Network          | <b>*</b> |
| Service          | ht       |

Click "Set".

| Click "Date/Time".       | Set the fo | llowing para                        | meters for the "D      | ate/Time".                 |  |
|--------------------------|------------|-------------------------------------|------------------------|----------------------------|--|
| Date format:             |            | < MM/DD/YYYY>                       |                        |                            |  |
| Device Time Zone:        |            | < Select (UTC -5:00) Eastern Time > |                        |                            |  |
| Device Time format:      |            | < Select Sync to PC >               |                        |                            |  |
| Time Server IP Ad        | ddress     | <10.32.0.22                         | 2>                     |                            |  |
| Configuration            |            |                                     |                        |                            |  |
| ▼ General 🔅              |            |                                     | Date/Time              |                            |  |
| Identification           |            |                                     | Date format            | MM/DD/YYYY 🗸               |  |
| Password                 |            |                                     | Device date            | Wednesday , 01 / 29 / 2020 |  |
| Date/Time                |            |                                     | Device time            | 13 ; 21 ; 42 Sync to PC    |  |
| Display Stamping         |            |                                     |                        |                            |  |
| GB/T 28181               |            |                                     | Device time zone       | (UTC -5:00) Eastern Time 🔹 |  |
| Web Interface     Camera |            |                                     | Daylight saving time   | Details                    |  |
| Recording                |            |                                     | Time server IP address | 10.32.0.22                 |  |
| ► Alarm                  |            |                                     | Time server type       | SNTP protocol 👻            |  |
| ► Interfaces             |            |                                     |                        | Set                        |  |
| ► Network                |            |                                     |                        |                            |  |

Click "Set".

Click "Display Stamping". Set the following parameters for the "Display Stamping".

| Camera name stamping:   | < Top>                 |
|-------------------------|------------------------|
| Camera OSD:             | < On >                 |
| Transparent Background: | <check box=""></check> |

#### **Display Stamping**

| Camera name stamping   | Тор                | •        |               |             |            |    |
|------------------------|--------------------|----------|---------------|-------------|------------|----|
| Logo                   | Choose File No fil | e chosei | n             |             | Upload     |    |
| Logo position          | C                  | ff       | v             |             |            |    |
| Time stamping          | Off                | •        |               |             |            |    |
| Display milliseconds   | Off                | V        |               |             |            |    |
| Alarm mode stamping    | Off                | •        |               |             |            |    |
| Alarm message          |                    |          |               | (max. 31 cł | naracters) |    |
| Title OSD              | Momentary          | •        | Position (XY) | 0 / (       | ) (025     | 5) |
| Camera OSD             | On                 | •        | Position (XY) | 0 / 2       | 240 (025   | 5) |
| Transparent background |                    |          |               |             |            |    |
| Video authentication   | Off                | •        |               |             |            |    |
| Signature interval [s] |                    |          |               |             |            |    |
|                        |                    |          |               |             | Set        |    |

Click "Set".

#### 2. Camera Video/Encoder settings:

Click on "Camera".

Click on "Encoder Profile".

| Configuration          | M          |
|------------------------|------------|
| ► General              | *          |
| Web Interface          | =          |
| ▼ Camera               |            |
| Installer Menu         | •          |
| Positioning            | •          |
| Encoder Profile        | •          |
| Encoder Streams        | •          |
| Encoder Regions        | •          |
| Privacy Masks          | •          |
| Picture Settings       | •          |
| Lens Settings          | •          |
| PTZ Settings           | •          |
| Prepositions and Tours | •          |
| Preposition mapping    | •          |
| Sectors                | •          |
| Miscellaneous          | •          |
| Audio                  | •          |
| Pixel Counter          | •          |
| Recording              |            |
| ► Alarm                | Ţ          |
| Interfaces             | X          |
| Network                | <b>~</b> ~ |
| Service                | <u>h1</u>  |

**Encoder Profile** 

| Profile 1 | Profile 2   | Profile 3 | Profile 4 | Profile 5    | Profile 6 | Profile 7    | Profile 8         |
|-----------|-------------|-----------|-----------|--------------|-----------|--------------|-------------------|
| Profile r | name        |           | HDI       | mage Optimi: | zed       |              |                   |
| Target    | bit rate    |           | 8000      | )            |           |              | kbps              |
| Maximu    | ım bit rate |           | 1200      | )0           |           |              | kbps              |
| Encodir   | ng interval |           | •         |              |           |              | (30.00 fps)       |
| Video r   | esolution   |           |           | 432p         | •         | (only for SD | streams)          |
|           |             |           |           |              |           |              | Expert Settings > |
|           |             |           |           |              |           | Defau        | ılt Set           |

Click on "Profile 6".

Set the following parameters for the **Profile 6** Tab.

| Profile name:      | < iVEDDS >   |
|--------------------|--------------|
| Target bit rate:   | < 500 kbps>  |
| Maximum bit rate:  | < 1100 kbps> |
| Encoding Interval: | <30.00 fps>  |
| Video resolution:  | < 240p >     |

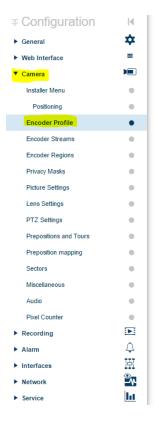

| Encoder Profile            | ļ                             |                           |
|----------------------------|-------------------------------|---------------------------|
| Profile 1 Profile 2 Profil | e 3 Profile 4 Profile 5 Profi | ile 6 Profile 7 Profile 8 |
| Profile name               | IVEDDS                        |                           |
| Target bit rate            | 500                           | kbps                      |
| Maximum bit rate           | 1100                          | kbps                      |
| Encoding interval          | •                             | (30.00 fps)               |
| Video resolution           | 240p ▼                        | (only for SD streams)     |
|                            |                               | Expert Settings >>        |
|                            |                               | Default                   |

Click "Expert Settings".

GOP Structure:

<IBBP>

| rofile 1 Profile 2 Profile 3 | 3 Profile 4 Profile 5 Profile 6 Profile 7 Profile 8 |     |
|------------------------------|-----------------------------------------------------|-----|
| Profile name                 | iVEDDS                                              |     |
| Target bit rate              | 500 kbps                                            |     |
| Maximum bit rate             | 1100 kbps                                           |     |
| Encoding interval            | (30.00 fps)                                         |     |
| Video resolution             | 240p  (only for SD streams)                         |     |
|                              | Expert Setting                                      | s · |
| GOP structure                | IBBP                                                |     |
| Averaging period             | No averaging                                        |     |
| I-frame distance             | Auto                                                |     |
| Min. P-frame QP              | Auto                                                |     |
| I/P-frame delta QP           | -6                                                  |     |
| Background delta QP          | 13                                                  |     |
| Object delta QP              | -12                                                 |     |
|                              | Default Set                                         |     |

Click "Set".

Click on "Profile 8".

Set the following parameters for the Profile 8 Tab.

| Profile name:      | < ITS >      |
|--------------------|--------------|
| Target bit rate:   | < 1500 kbps> |
| Maximum bit rate:  | < 6000 kbps> |
| Encoding Interval: | <30.00 fps>  |
| Video resolution:  | < 240p >     |

| Configuration           | M |                               |                                                   |
|-------------------------|---|-------------------------------|---------------------------------------------------|
| ► General               | * | Encoder Profile               |                                                   |
| Web Interface           | = | Profile 1 Profile 2 Profile 3 | Profile 4 Profile 5 Profile 6 Profile 7 Profile 8 |
| ▼ Camera                |   |                               |                                                   |
| Installer Menu          | • | Profile name                  | ITS                                               |
| Positioning             | • | Intelligent streaming         |                                                   |
| Encoder Profile         | • | Bit rate optimization         | Off v                                             |
| Encoder Streams         | • | Maximum bit rate              | 6000 kbps                                         |
| Encoder Statistics      | • | Averaging period              | No averaging 💌                                    |
| Encoder Regions         | • | Target bit rate               | 1500 kbps                                         |
| Privacy Masks           | • | larget bit rate               | 1500 kbps                                         |
| Picture Settings        | • | Encoding interval             | (30.00 fps)                                       |
| Lens Settings           | • | 18 days and 18 an             |                                                   |
| PTZ Settings            | • | Video resolution              | 352 x 240 (only for SD streams)                   |
| Scene Mode Scheduler    | • |                               | Expert Settings >>                                |
| Pre-positions and Tours | • |                               | Default Set                                       |
| Pre-position mapping    | • |                               |                                                   |
| Contorn                 |   |                               |                                                   |

#### Click "Expert Settings".

GOP Structure:

<IBBP>

Encoder Profile

| Profile 1 Profile 2 Profile 3 Pr | rofile 4 Profile 5 Profile 6 Profile 7 | Profile 8          |
|----------------------------------|----------------------------------------|--------------------|
| Profile name                     | ITS                                    |                    |
| Target bit rate                  | 1500                                   | kbps               |
| Maximum bit rate                 | 6000                                   | kbps               |
| Encoding interval                | •                                      | (60.00 fps)        |
| Video resolution                 | 240p   (only for SD                    | streams)           |
|                                  |                                        | Expert Settings << |
| GOP structure                    | IBBP 🔻                                 |                    |
| Averaging period                 | No averaging 🔻                         |                    |
| I-frame distance                 | •                                      | Auto               |
| Min. P-frame QP                  | •                                      | Auto               |
| I/P-frame delta QP               | •                                      | -6                 |
| Background delta QP              | •                                      | 13                 |
| Object delta QP                  | •                                      | -12                |
|                                  | Defa                                   | ult Set            |

Click "Set".

Click on "Encoder Streams".

#### Set the following parameters for the "Encoder Streams".

| Property Stream 1:     | < H.264 MP 720p50/60 fixed > |
|------------------------|------------------------------|
| Non-recording profile: | < 8: ITS >                   |
| Property Stream 2:     | < H.264 MP SD >              |
| Non-recording profile: | < 6: iVEDDS >                |
| JPEG Stream:           | <max></max>                  |
| Max. Frame Rate:       | <25 fps>                     |

| Configuration          | - M |
|------------------------|-----|
| General                | *   |
| Web Interface          | =   |
| ▼ Camera               |     |
| Installer Menu         | •   |
| Encoder Profile        | •   |
| Encoder Streams        | •   |
| Encoder Regions        | •   |
| Privacy Masks          | •   |
| Picture Settings       | •   |
| Lens Settings          | •   |
| PTZ Settings           | •   |
| Prepositions and Tours | •   |
| Preposition mapping    | •   |
| Sectors                | •   |
| Miscellaneous          | •   |
| Audio                  | •   |
| Pixel Counter          | •   |
| Recording              |     |
| ► Alarm                | ¢   |
| Interfaces             | 斑   |
| Network                | °∧  |
| Service                | h   |

| Video 1<br>SB AT MM 205.2 |                          |      |
|---------------------------|--------------------------|------|
| Stream 1                  |                          |      |
| Property                  | H.264 MP 720p50/60 fixed | v    |
| Non-recording profile     | 8: IT S                  | •    |
| Current profile           | ITS                      |      |
| Stream 2                  |                          |      |
| Property                  | H.264 MP SD              | ¥    |
| Non-recording profile     | 6: iVEDDS                | T    |
| Current profile           | iVEDDS                   |      |
| JPEG stream               |                          |      |
| Resolution                | Max.                     | ¥    |
| Max. frame rate           | 25 fps                   | T    |
| Picture quality           | Low                      | High |

Click "Set".

#### Click on "Picture Settings".

Ensure that the following parameters for the "Picture Settings" are set.

| Configuration          | M        |
|------------------------|----------|
| General                | *        |
| Web Interface          | =        |
| ▼ Camera               |          |
| Installer Menu         | •        |
| Positioning            | •        |
| Encoder Profile        | •        |
| Encoder Streams        | •        |
| Encoder Regions        | •        |
| Privacy Masks          | •        |
| Picture Settings       | ٠        |
| Lens Settings          | •        |
| PTZ Settings           | •        |
| Prepositions and Tours | •        |
| Preposition mapping    | •        |
| Sectors                | •        |
| Miscellaneous          | •        |
| Audio                  | •        |
| Pixel Counter          | •        |
| Recording              |          |
| ► Alarm                | Ţ        |
| Interfaces             | H        |
| Network                | <b>×</b> |
| Service                | Ы        |

**Picture Settings** 

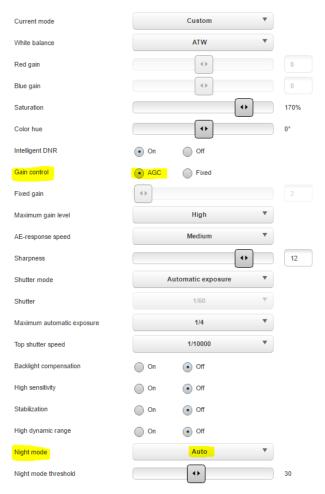

#### Click on "Lens Settings".

Ensure that the following parameters for the "Lens Settings" are set.

| Configuration          | M        |
|------------------------|----------|
| ▶ General              | *        |
| Web Interface          | =        |
| Camera                 |          |
| Installer Menu         | •        |
| Positioning            | •        |
| Encoder Profile        | •        |
| Encoder Streams        | •        |
| Encoder Regions        | •        |
| Privacy Masks          | •        |
| Picture Settings       | •        |
| Lens Settings          | •        |
| PTZ Settings           | •        |
| Prepositions and Tours | •        |
| Preposition mapping    | •        |
| Sectors                | •        |
| Miscellaneous          | •        |
| Audio                  | •        |
| Pixel Counter          | •        |
| Recording              |          |
| ► Alarm                | Ļ        |
| Interfaces             | R        |
| Network                | <b>*</b> |
| Service                | ht       |

| Focus                |         |                         | _ |     |
|----------------------|---------|-------------------------|---|-----|
| Autofocus            |         | Autofocus               | • |     |
| Focus speed          |         | •                       |   | 4   |
| IR focus correction  | On      | <ul> <li>Off</li> </ul> |   |     |
| Day near limit [m]   | •       |                         |   | 0.3 |
| Night near limit (m) | •       |                         |   | 0.1 |
| Iris                 |         |                         |   |     |
| Auto iris            |         | Constant                | • |     |
| Auto iris level      |         | •                       |   | 8   |
| Zoom                 |         |                         |   |     |
| Maximum zoom speed   |         | Fast                    | • |     |
| Zoom limit           |         | 30x                     | • |     |
| Digital zoom         | Standar | d Chanced Cf            |   |     |

#### Click on "PTZ Settings".

#### Ensure that the following parameters for the "PTZ Settings" are set.

| Configuration       | M        | DT7 0-44                    |                 |
|---------------------|----------|-----------------------------|-----------------|
| General             | *        | PTZ Settings                |                 |
| Web Interface       | -        | Auto pan speed              | •               |
| Camera              |          |                             |                 |
| Installer Menu      | •        | Inactivity                  | on              |
| Positioning         | •        | Inactivity period           | 2 min           |
| Encoder Profile     | •        | Number of sectors           | 16              |
| Encoder Streams     | •        | Auto pivot                  | 0.04            |
| Encoder Regions     | •        | Auto pivot                  | 💿 on 💿 or       |
| Privacy Masks       | •        | Freeze frame                | Off Off         |
| Picture Settings    | •        | Turbo mode                  | On Off          |
| ens Settings        | •        | Azimuth                     | On Off          |
| PTZ Settings        | •        |                             |                 |
| positions and Tours | •        | Max. PT speed [%]           | •               |
| position mapping    | •        | Tracking zoom-out limit [%] | •               |
| ectors              | •        | Tracking idle time [s]      | •               |
| liscellaneous       | •        | Auto pan left limit         | Set Show        |
| Audio               | •        | Auto pan right limit        | Set Show        |
| Pixel Counter       | Þ        |                             |                 |
| ecording            | Ļ.       | Titt up limit               | Set Clear       |
| Alarm               | 臣        | Tour A                      | Start Recording |
| terfaces            |          | Tour B                      | Start Recording |
| etwork              | <b>2</b> |                             |                 |
| rvice               | h        | Compass                     | On Off          |
|                     |          | North point                 | Clear           |

#### Click on Live and PTZ camera.

#### AUTODOME IP dynamic 7000 HD

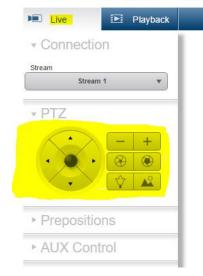

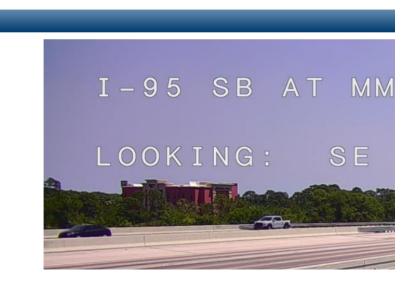

Log out of camera.